# Tips when using the Safe Load Program App FOR A TERMINAL OPERATOR

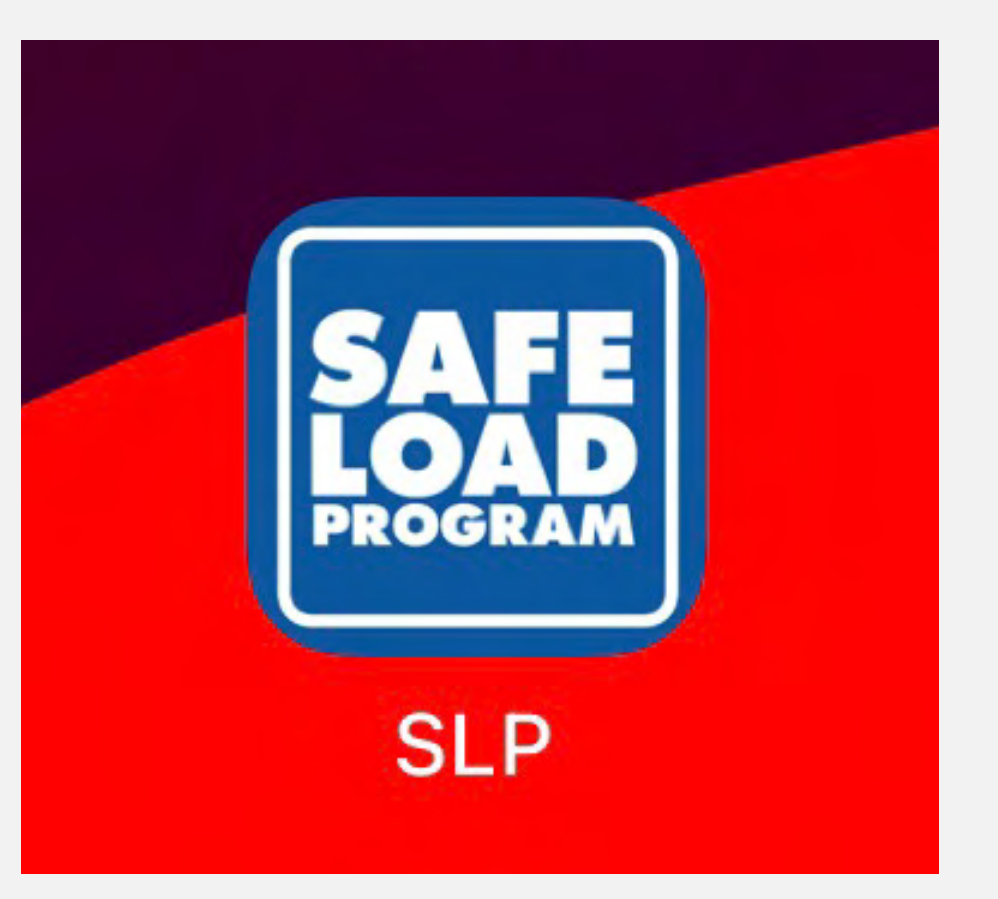

# #1 Download our App from the App Store or Google Play.

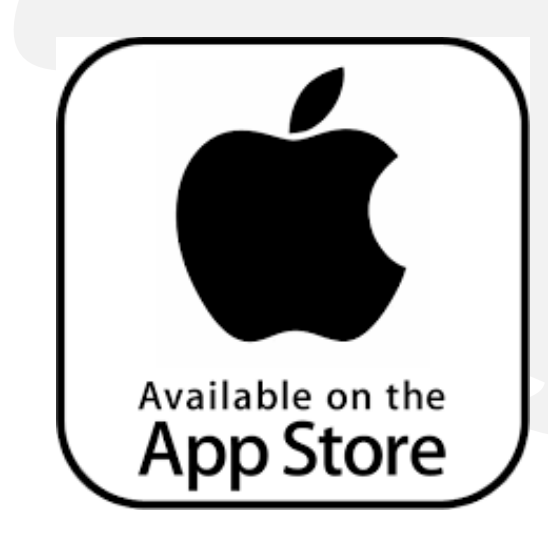

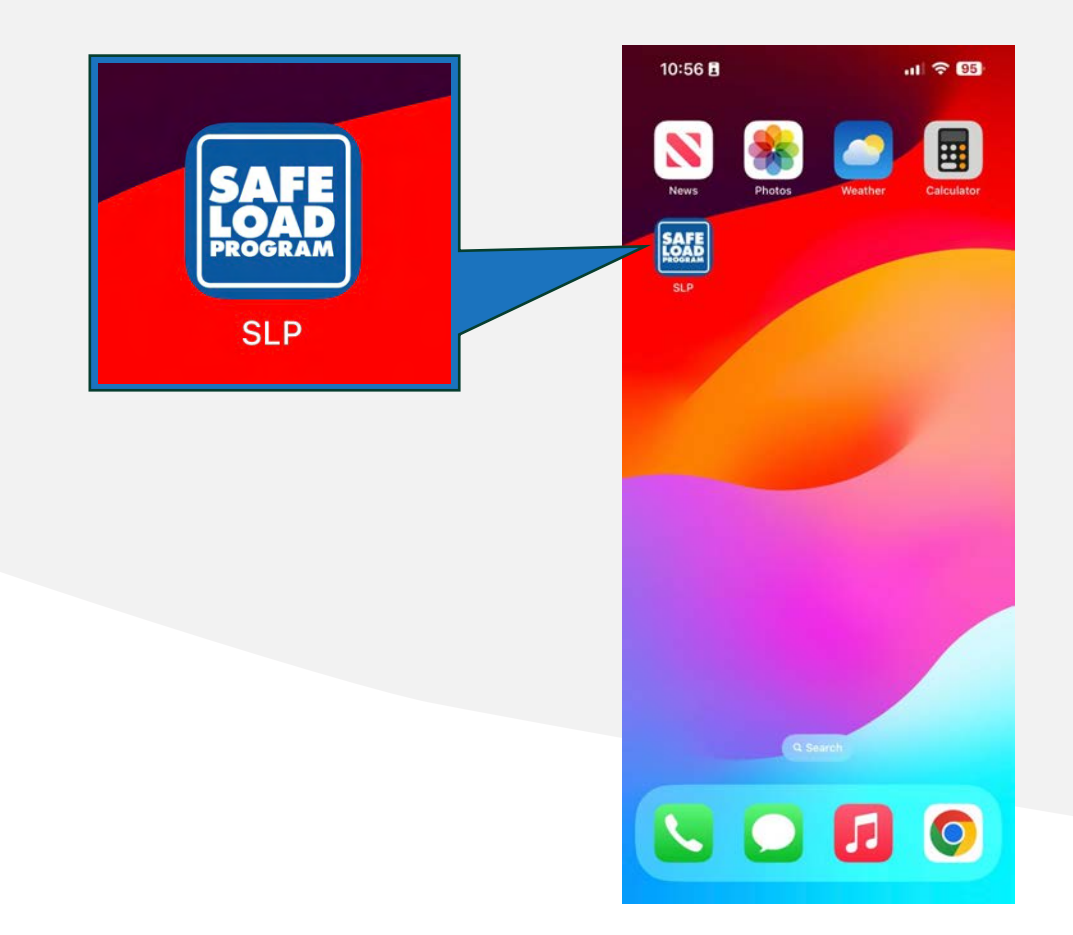

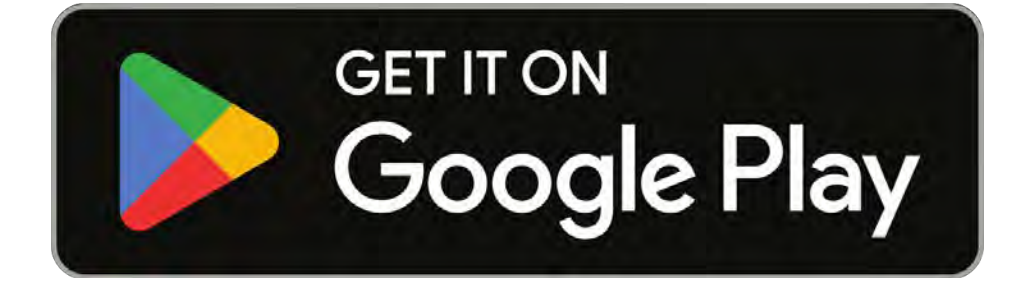

# #2 Navigate the App: Terminal Operator.

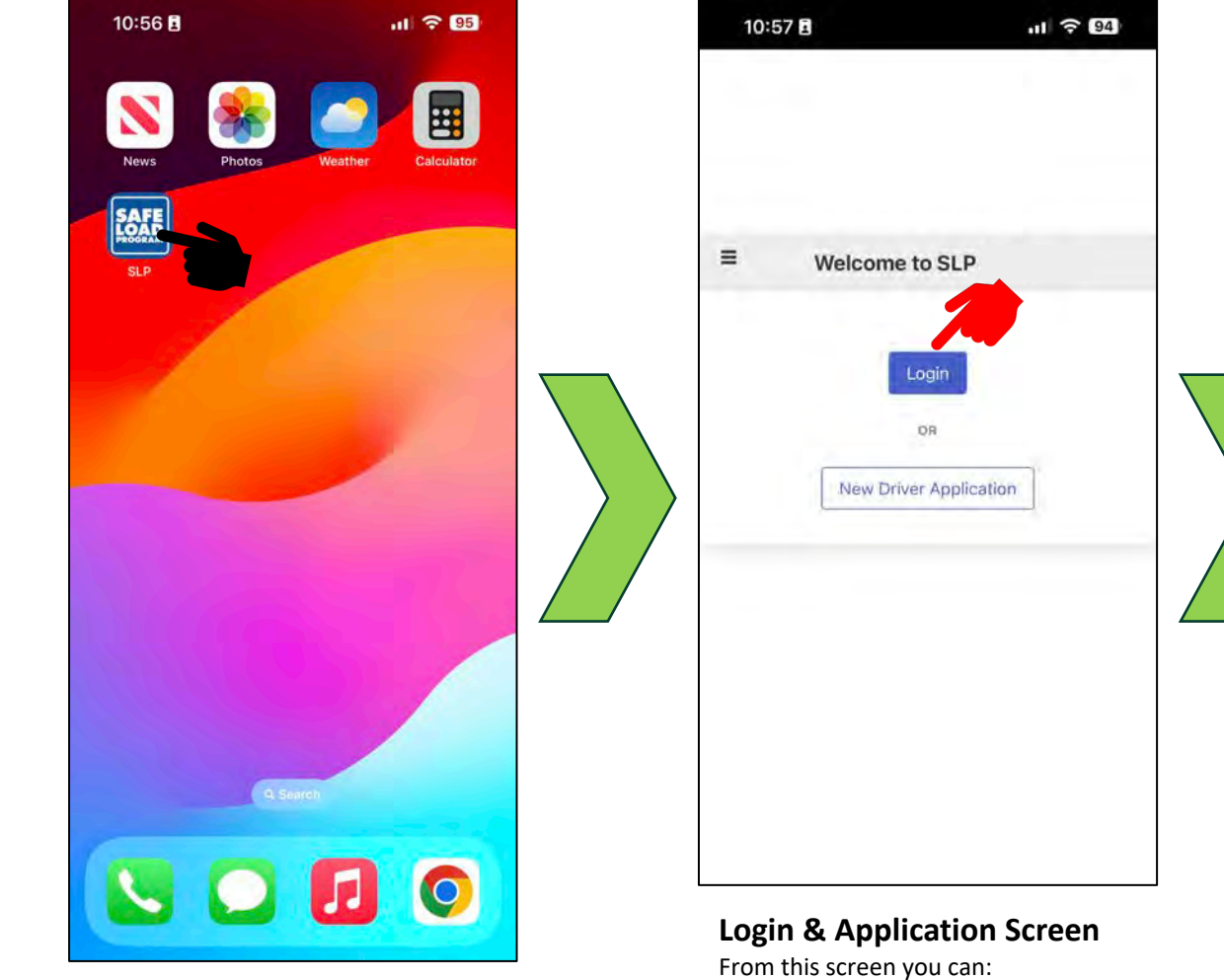

- **LOGIN** *to the SLP Application Or*
- *This screen is also used by new drivers to make an application to SLP to receive Load training and be issued with an SLP ID card.* **NEW DRIVER APPLICATION**

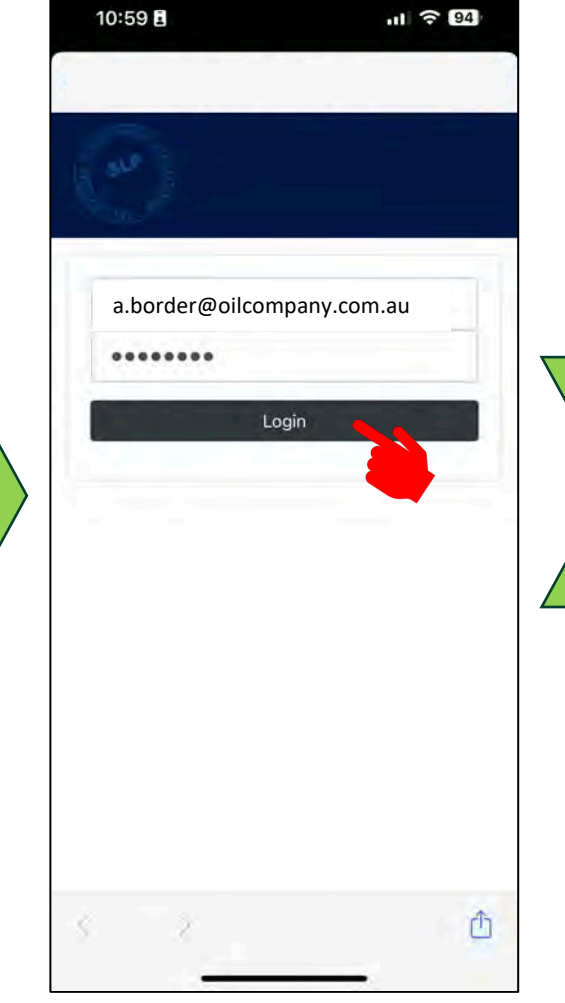

**User Login Screen** From this screen you can:

• *Enter your* **Username** *and* **Password**

*If you are a Terminal Operator and don't already have a username and Password, contact SLP or your Company's SLP Administrator.*

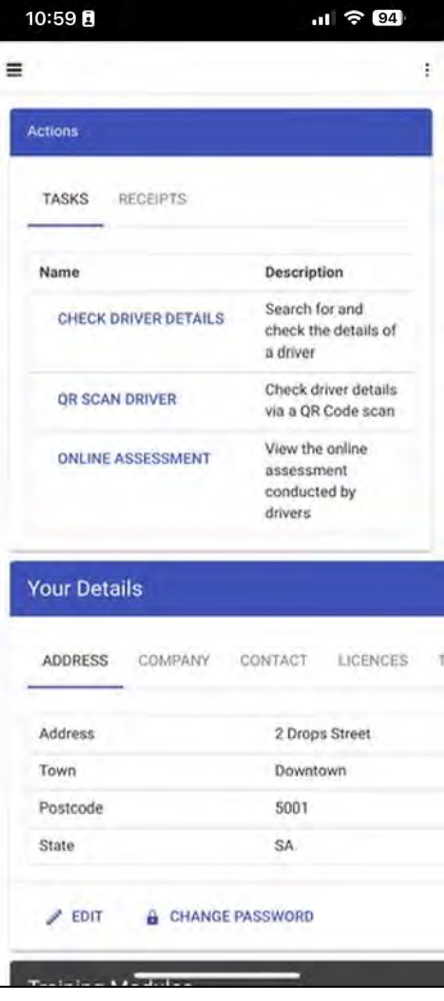

## **SLP App Icon Terminal Operator Dashboard SLP Approximate SLF Approximate SLF Approximate SLF Approximate SLF**

From this screen you can access:

- **Actions**
- **Your Details**
- **Training Modules**

# #3 Navigate the App: Terminal Operator.

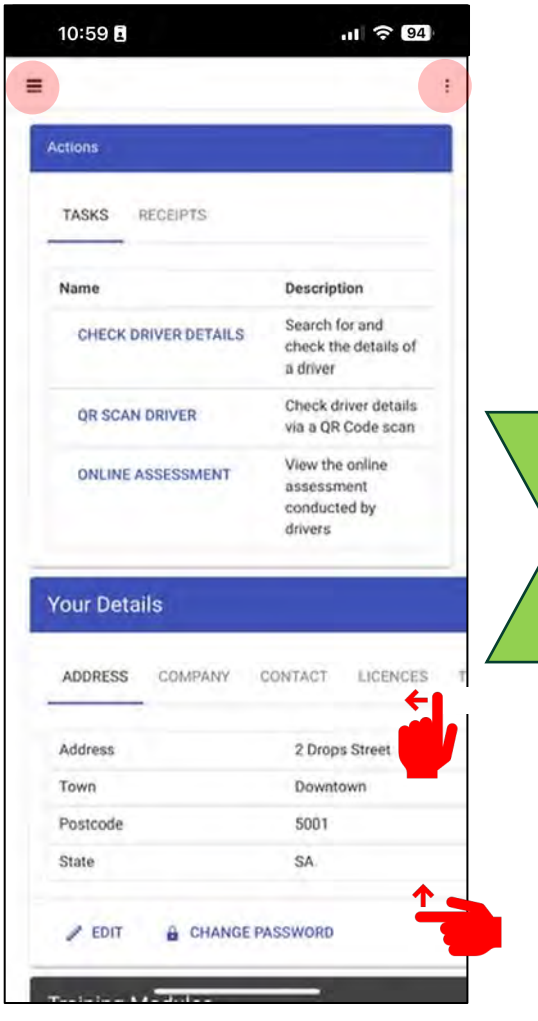

## **Terminal Operator Dashboard**

 $\equiv$ 

 $\ddot{\ddot{z}}$ 

From this screen you can access:

• *Access to the Menu bar* 

• *Access to the vertical 3 dots*

- *Swipe up to view more.*
- *Swipe left to view more.*

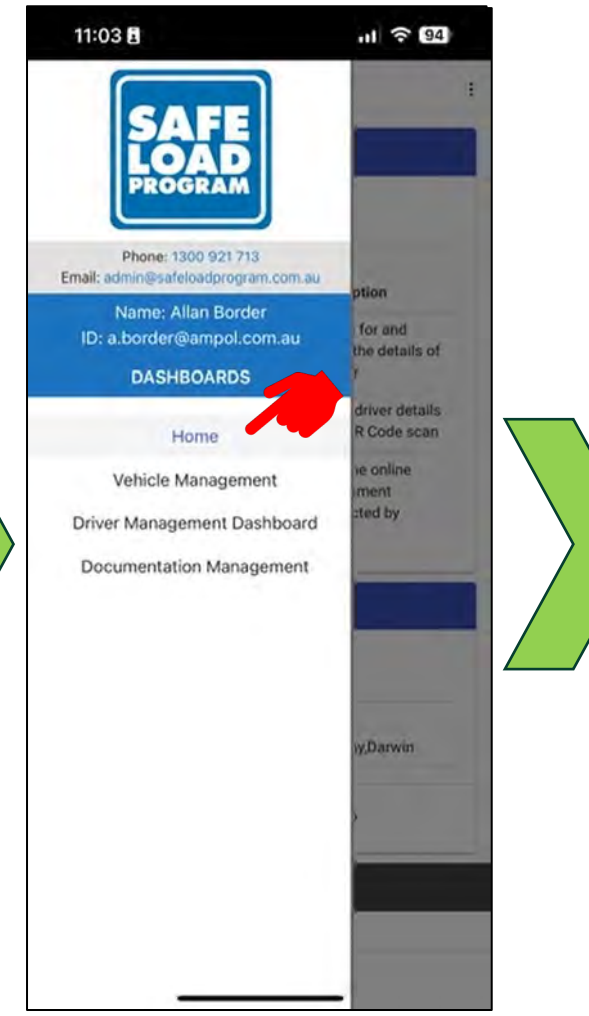

## 11:03日  $11 \approx 94$  $\equiv$ **D** ABOUT **Actions C REFRESH** RECEIPTS TASKS I+ LOG OUT Description Name Search for and CHECK DRIVER DETAILS check the details of a driver Check driver details OR SCAN DRIVER via a QR Code scan View the online **ONLINE ASSESSMENT** assessment conducted by drivers **Your Details** TERMINAL ACCESS Birkenhead,Botany,Darwin **Terminal Access**  $EDT$ **A** CHANGE PASSWORD **Training Modules** Module 1

#### **Vertical Three Dots** ÷

From this screen you can access:

- **ABOUT** *(App Version Details)*
- **REFRESH** *(App refresh)*
- **LOG OUT** *(exit the App)*

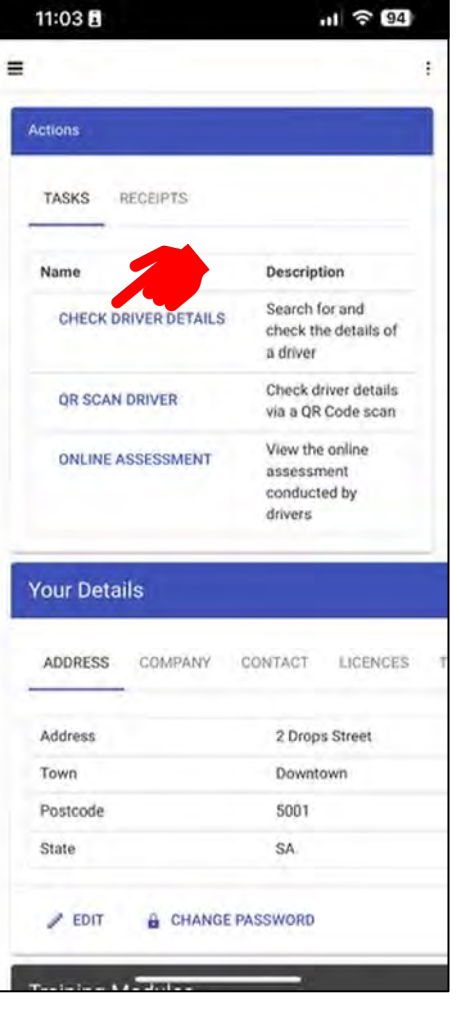

## **Terminal Operator Dashboard**

From this screen you can access:

- **Actions Screen**
- **Your Details Screen**
- **Training Modules**

• **CHECK DRIVER DETAILS**

- $\equiv$ **Menu Bar**
- From this screen you can access:
- *Home*
- *Vehicle Management*
- *Driver Management Dashboard*
- *Documentation Management*
- *Return to* **Home** *dashboard*

# #4 Navigate the App: Terminal Operator.

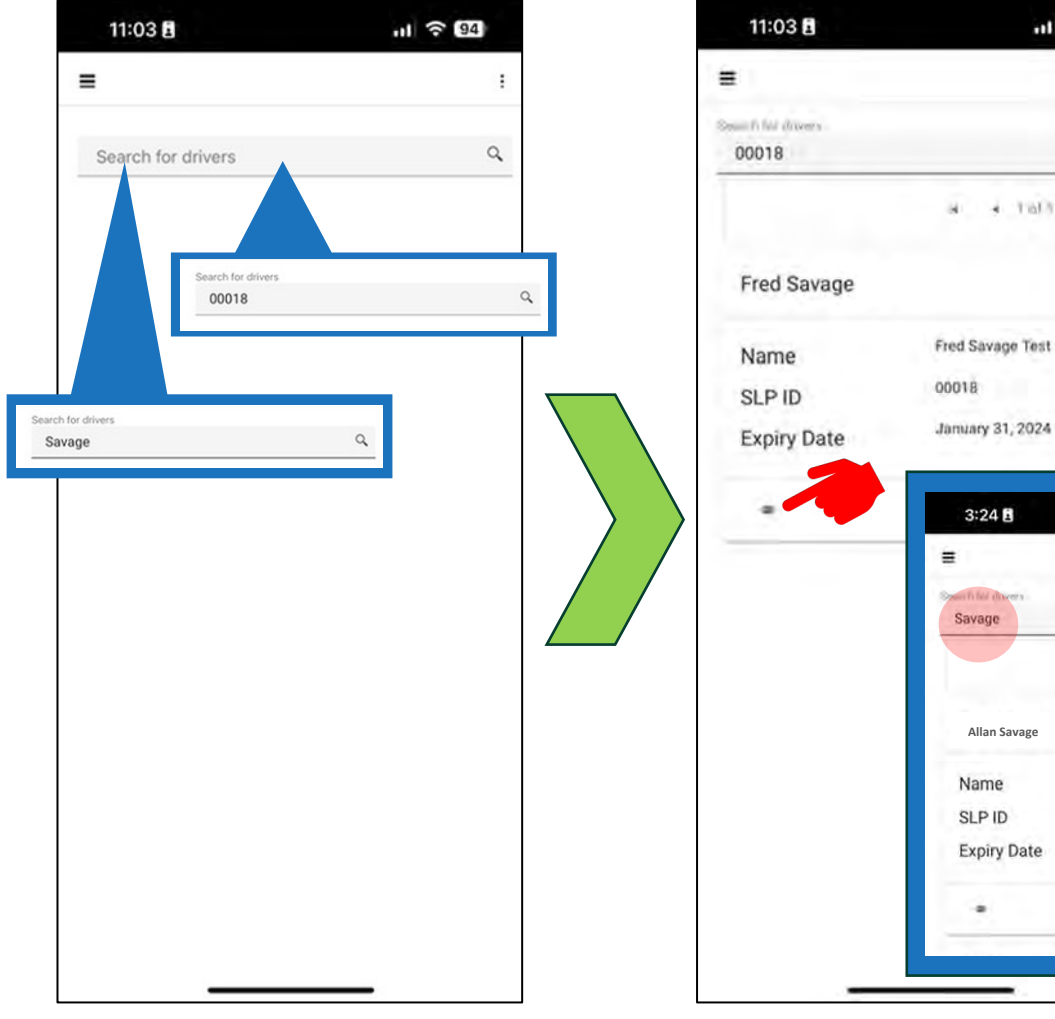

## **Search for Driver Screen**

From this screen you can:

- *Enter the Drivers ID number or*
- *Enter the name of the Driver and search for their details.*

**Allan Savage**

Name

**SLPID** 

**Expiry Date** 

 $\bigcirc$ 

 $3:24B$ 

Savage

**Allan Savage**

02922

March 4, 2017

 $M = 4$  Talli  $M$ 

 $11790$ 

 $\alpha$ 

- 61

 $11 \approx 94$ 

 $-4$  . THEY  $-4$ 

M.

÷

α

f.

- **Driver Search Results** From this screen you can:
- *View the summary of your search results.*
- *A search by name may display more than one search result.*
- **View** *Driver detail*

## 11:03日  $11 \approx 94$ View Fred Savage  $\boldsymbol{\mathsf{x}}$ Fred Savage Name Photo 00018 **SLPID** 56668484 **Drivers License** Drivers License Expiry December 25, 2022 3246238476 **DG License** December 25, 2022 **DG License Expiry** 0402995843 Mobile January 31, 2024 **Expiry Date** Qualified **Status Terminal Inductions** Birkenhaud induction data 日 January 24, 2024 Expired Botany induction date 日

**View Driver Detail**

**SAVE** 

CLOSE

 $\bigcirc$ 

- From this screen you can:
- *View the Drivers details.*
- *View or Edit the Driver's induction dates, for terminals that you have responsibility for.*
- *Swipe up for more information.*

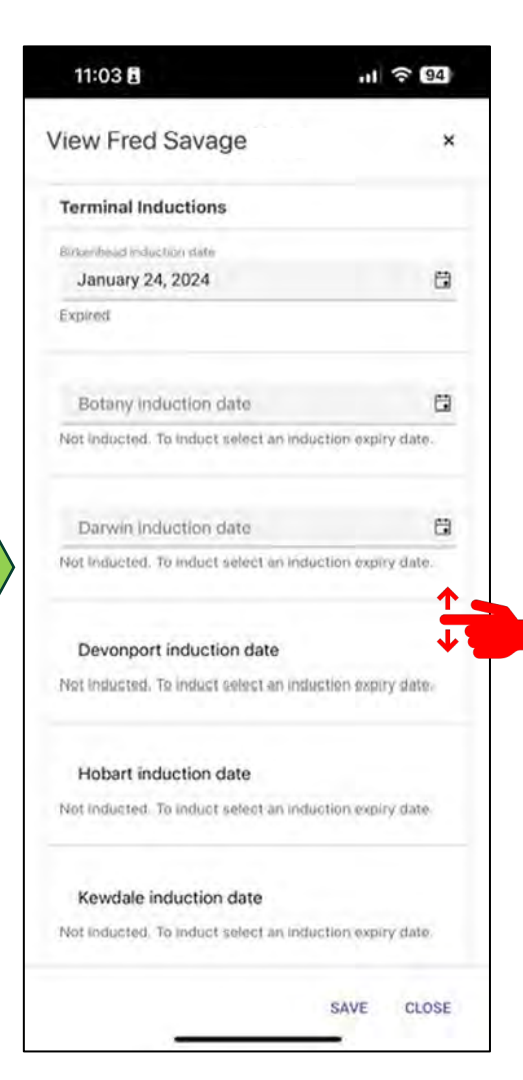

# **View Driver Detail cont'd**

- *View Driver induction dates for other terminals.*
- *Swipe up or down to view more.*
- *NOTE: if you don't have access to a terminal to change an induction date and you are responsible that terminal, please contact your company SLP administrator or contact SLP.*

# #5 Navigate the App: Terminal Operator.

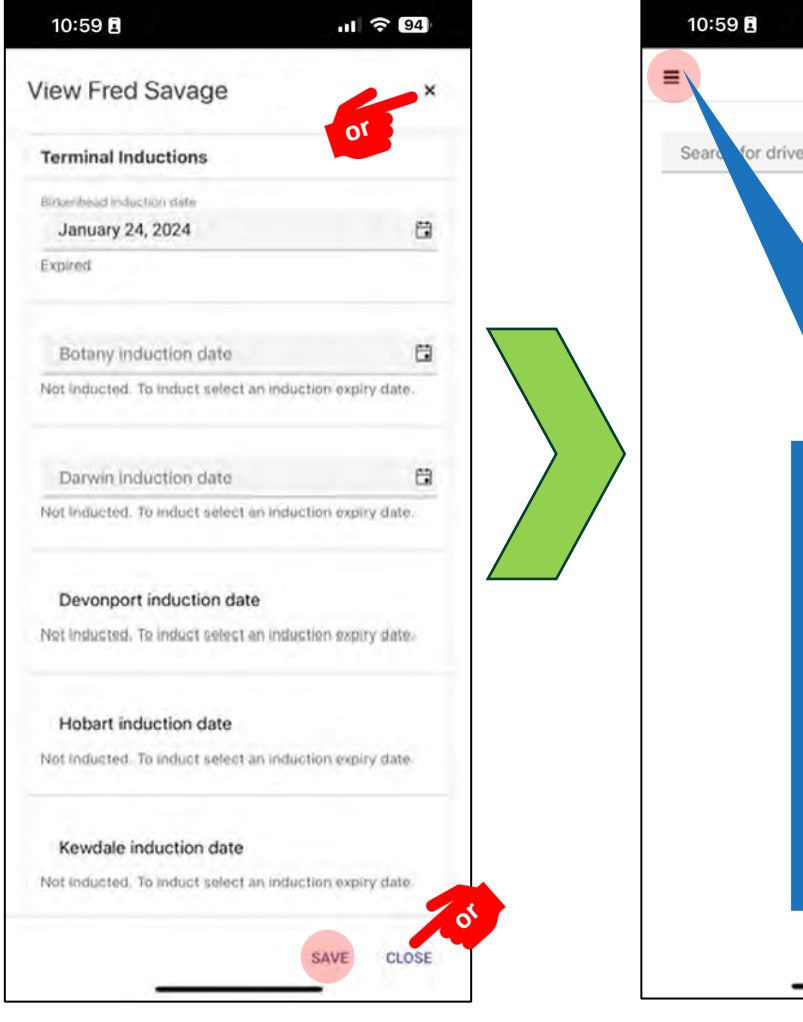

- **View Driver Detail c***ont'd*
- *If you have entered or changed an induction date. Press* **SAVE** *before closing the screen.* **SAVE**
- Return to the search results screen by tapping **X** top right or **CLOSE** bottom right.

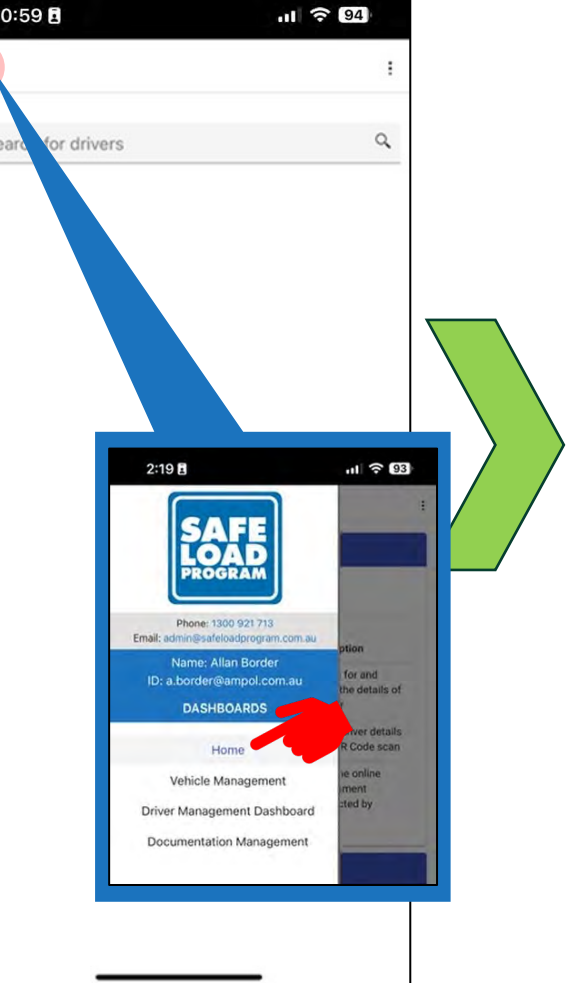

 $\equiv$ 

**Search for Driver Screen** • Return to your Terminal Operator Dashboard by tapping the Menu

• Then tap the **Home** link to take you back to the Home dashboard.

Bar

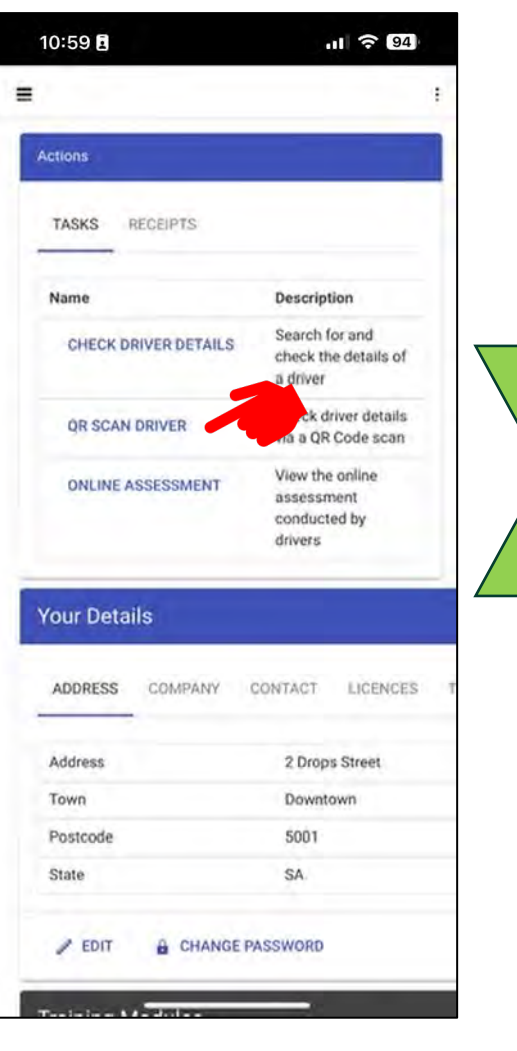

## **Terminal Operator Dashboard**

From this screen you can access:

- **Actions Screen**
- **Your Details Screen**
- **Training Modules**

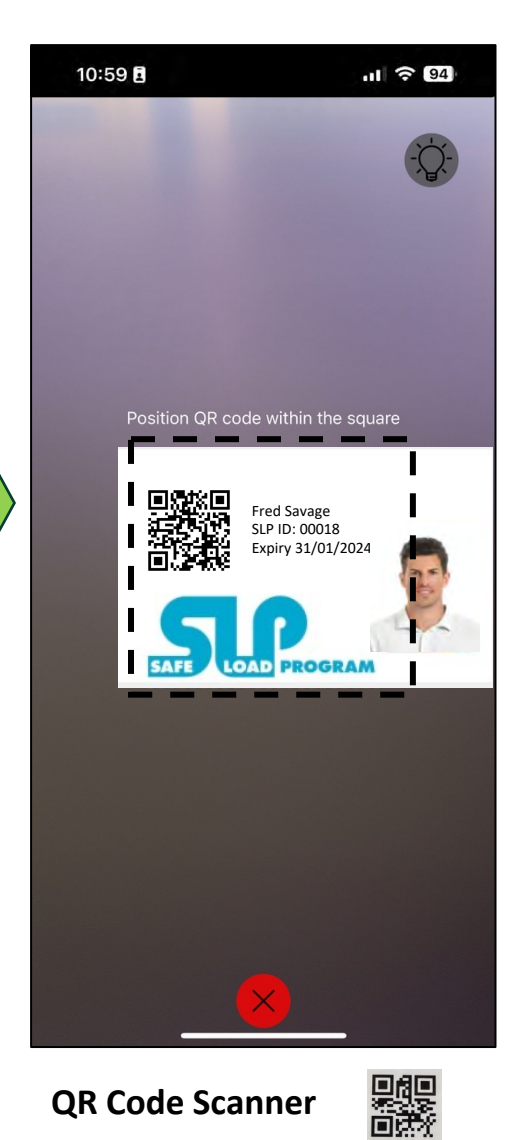

## *Once you scan the Drivers ID card with the QR code scanner the App will take you straight to the Drivers details.*  **View** *Driver detail*

# #6 Navigate the App: Terminal Operator.

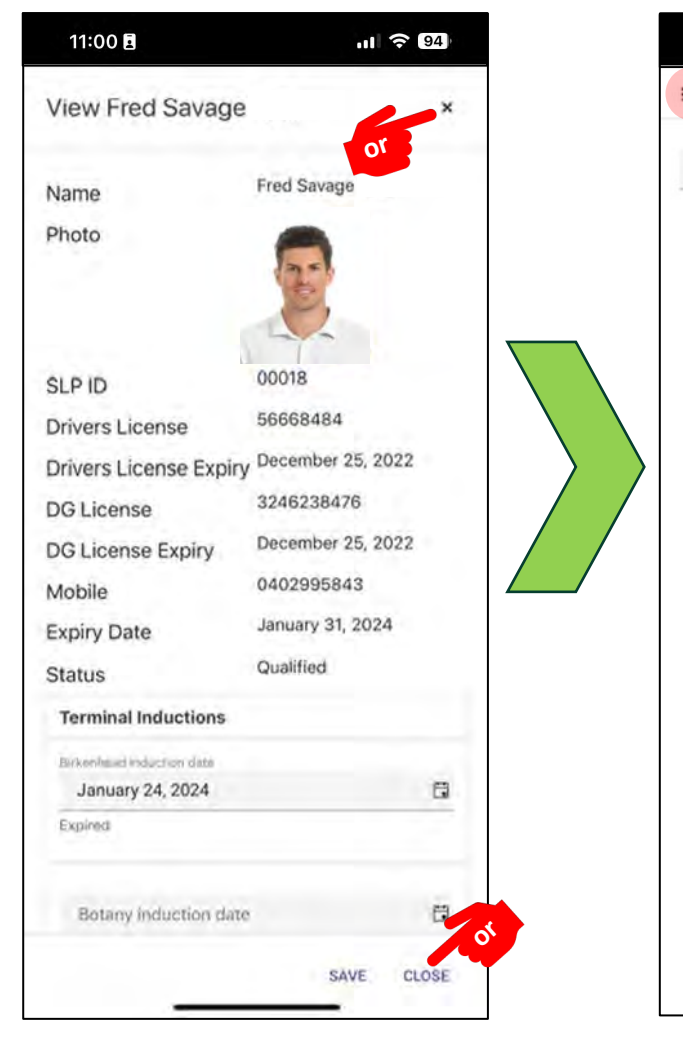

 $\bullet$ 

# **View Driver Detail**

From this screen you can:

- *View the Drivers details.*
- Return to the search results screen by tapping **X** top right or **CLOSE** bottom right.

## $|| \hat{\mathbf{z}}|| \hat{\mathbf{z}}$ 11:00日  $\equiv$ ÷  $\alpha$ for drivers Sear  $2:19B$  $||| \hat{\mathcal{F}}||$  93 **OAD PPOCPAA** Phone: 1300 921 713 Name: Allan Border for and ID: a.border@ampol.com.au tetails of **DASHBOARDS** r details de scan Hom nline Vehicle Management Driver Management Dashboard Documentation Management

**Search for Driver Screen** • Return to your Terminal Operator Dashboard by tapping the Menu

• Then tap the **Home** link to take you back to the Home dashboard.

 $\equiv$ 

Bar

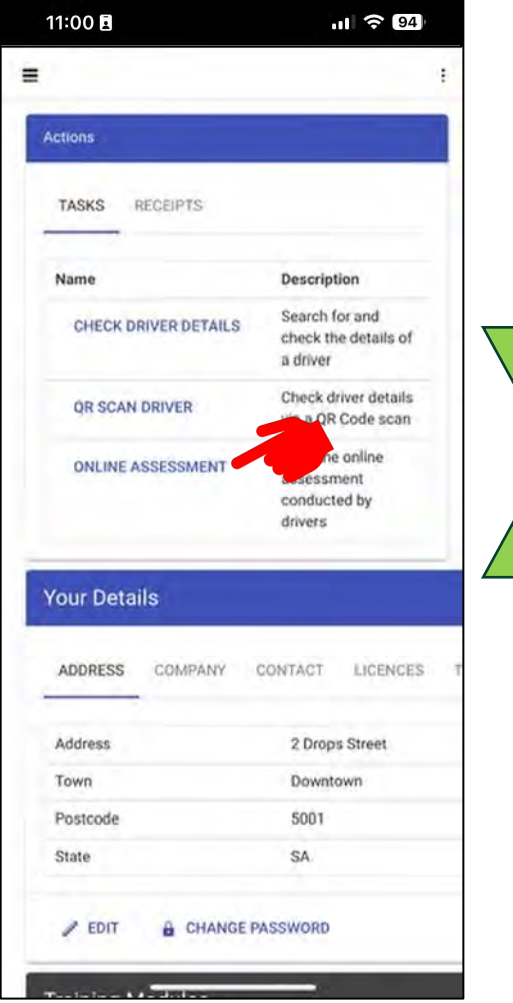

## **Terminal Operator Dashboard**

- From this screen you can access:
- *Actions Screen*
- *Your Details Screen*
- *Training Modules*

• **ONLINE ASSESSMENT**

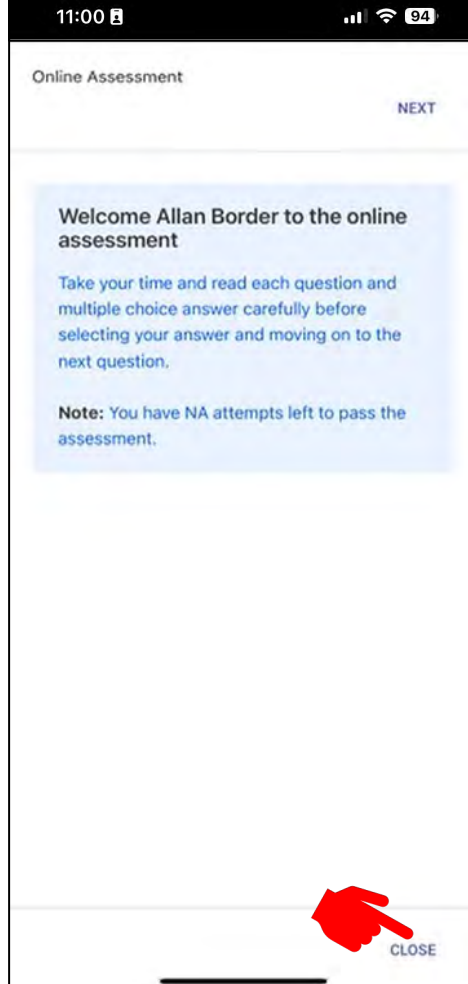

## **ONLINE ASSESSMENT**

Complete load training assessment, you can see the questions Drivers are assessed to complete load training.

- *Follow the prompts to start* **NEXT**
- *Return to your* **Home** *screen by tapping* **CLOSE** bottom right.

# #7 Navigate the App: Terminal Operator.

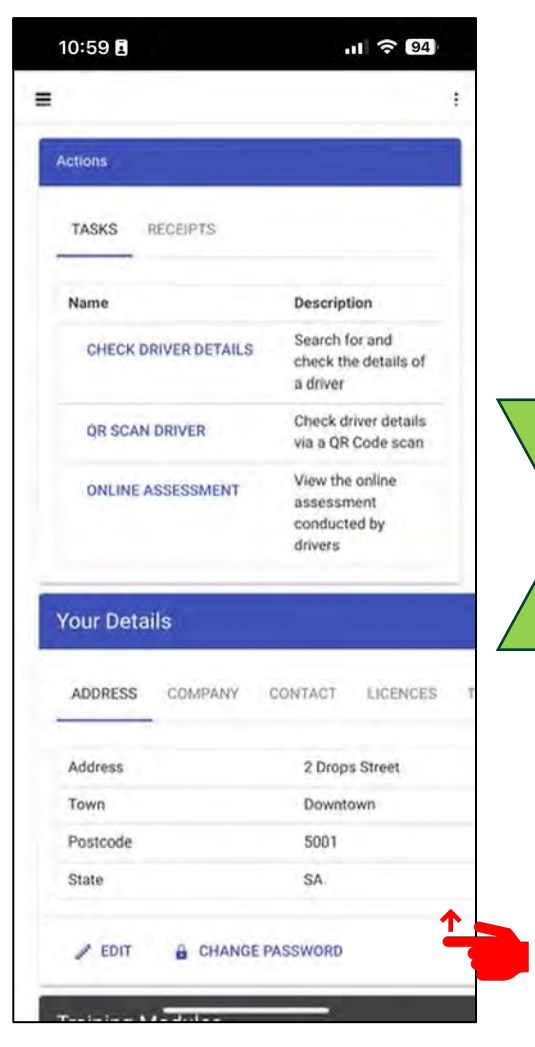

## **Terminal Operator Dashboard Your Details**:

- ADDRESS COMPANY CONTACT LICENSES.
- **EDIT** *(edit your details)*
- **CHANGE PASSWORD**
- *Swipe up to view* **Training Modules***.*

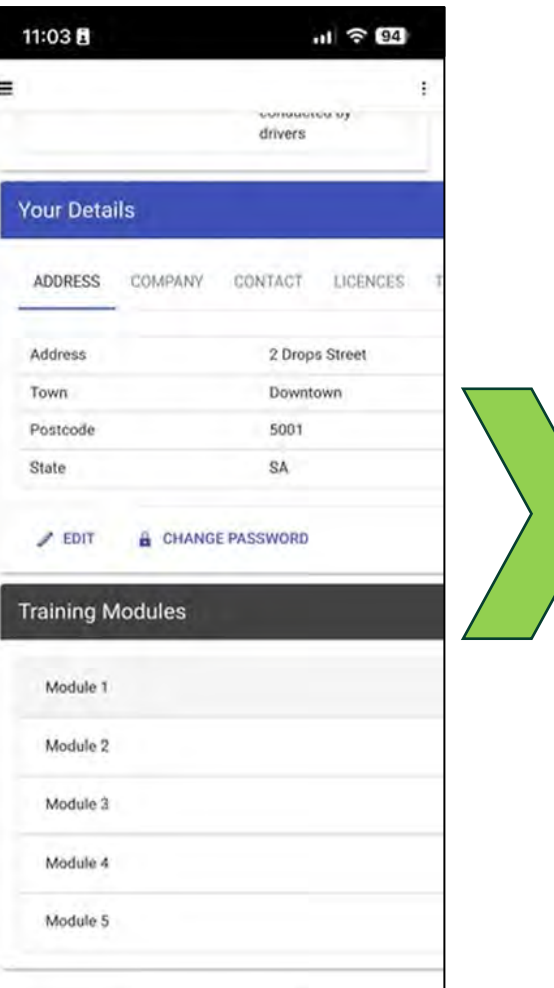

## **Terminal Operator Dashboard Training Modules**:

Driver load training video module's

- 1 Health & Safety
- 2 Product Properties
- 3 Vehicle Loading
- 4 Tanker & Gantry Knowledge
- 5 Workbook and Switch Loading Chart

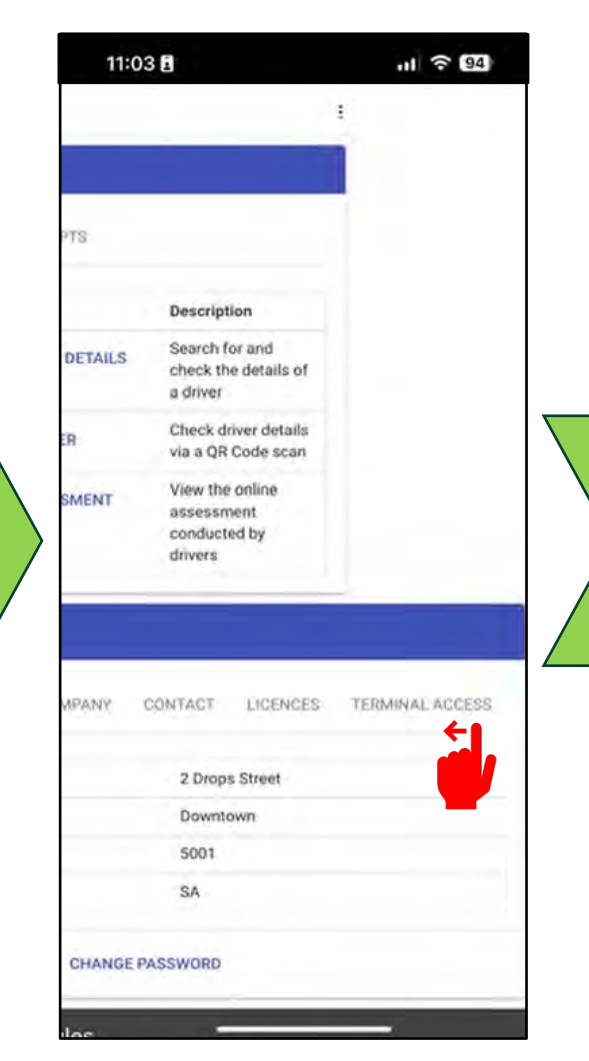

## **Terminal Operator Dashboard Your Details**:

• *Swipe left and tap* **TERMINAL ACCESS**  *to view the terminals you have been assigned.*

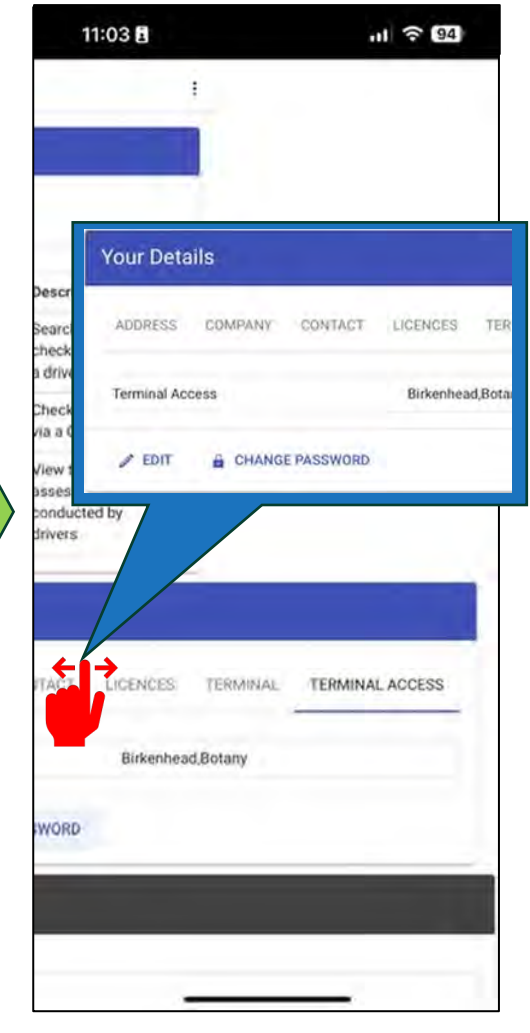

### **Terminal Operator Dashboard Your Details**: **TERMINAL ACCESS**

*This screen shows the Terminals you have been granted access, to approve Driver inductions.*

• *Swipe left or right to view more.*

# #8 Navigate the App: Terminal Operator.

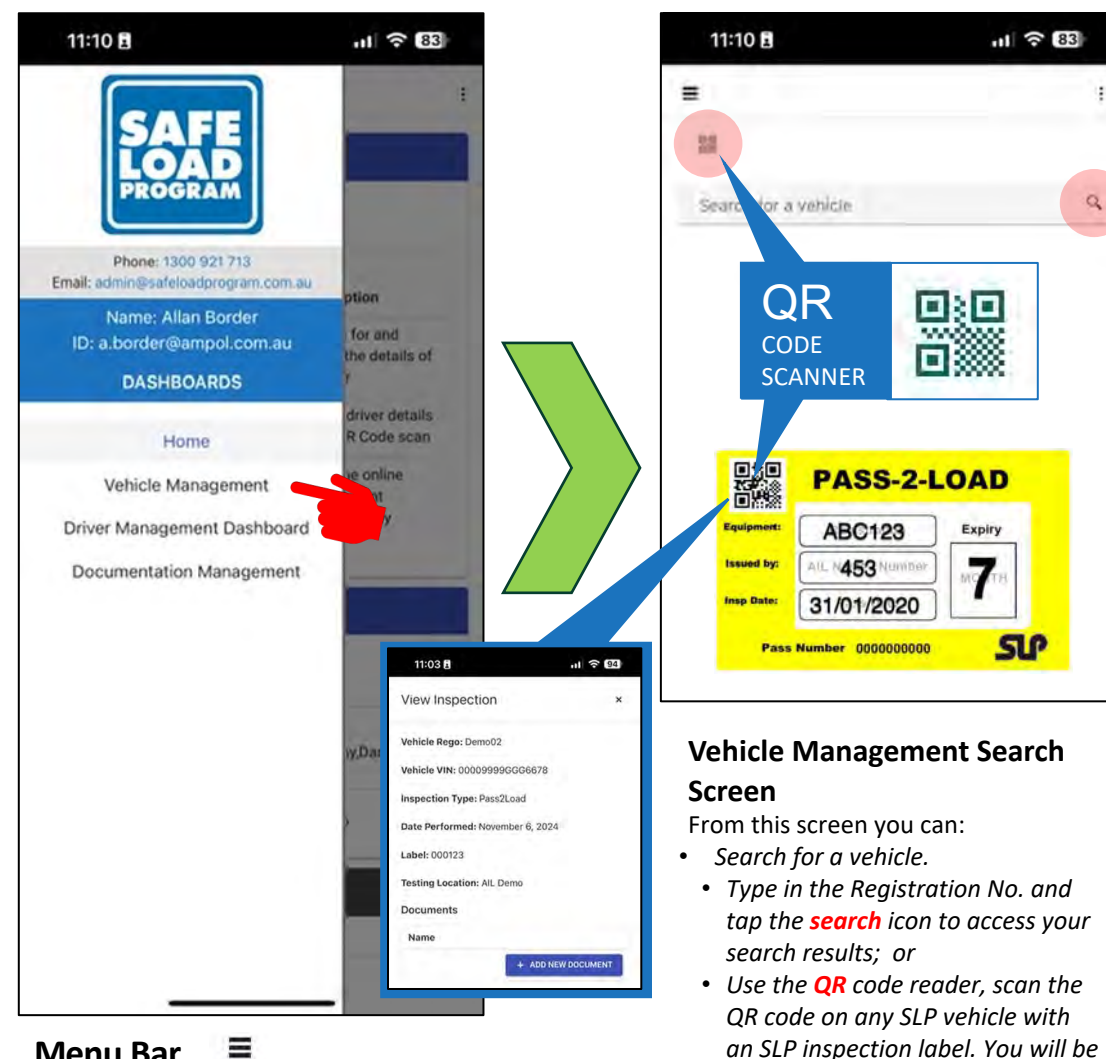

### $\equiv$  $\frac{1}{2}$ Search for a vehicle  $Q$ Demo **V**  $M = 4$  1 of 5  $M = M$  $\checkmark$ Demo02 Tanker Vehicle Type 00009999GGG6678 **VIN NSW** State Holmwood Manufacturer  $\bullet$ Live Registered For Inspectior Tier  $\qquad \qquad \textcircled{\small\textrm{m}}$  $\bullet$  $\mathbf{u}$  $\checkmark$ Demo03 Tanker Vehicle Type 09087654321 **VIN** TAS State

11:10日

 $11 \approx 83$ 

## **Search Results Screen**

 $Q$ 

From this screen you can:

• *View your search results.*

 $\begin{array}{ccccccccccccc}\n\bullet & & & \circ & & & \circ & & \cdots\n\end{array}$ 

• *Access a vehicle action bar.*

• *Tap on the* **Summary Page** *Icon.*

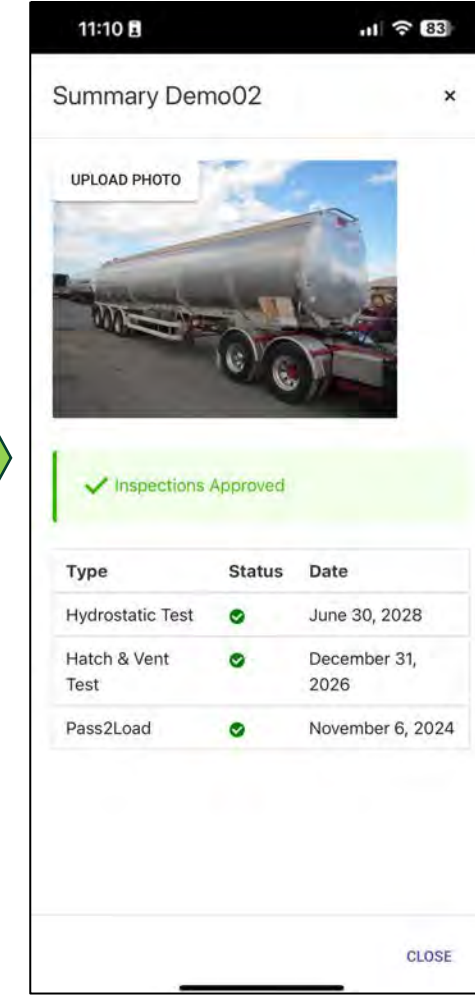

#### **Summary Page**  $\bullet$

From this screen you can:

- *Access the vehicle inspection status.*
- *Enter or update a photo of the vehicle.*

# **Menu Bar**

From this screen you can:

- *Access* **Vehicle Management**.
- *Documentation Management.*

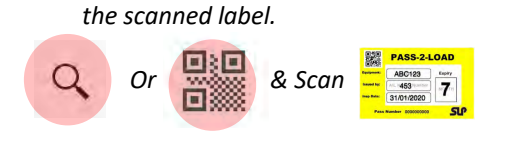

*taken directly to the Pass-2-Load Vehicle Inspection Screen linked to* 

 $|||$   $\approx 83$ 

**Big** 

Expiry

7

**SIP** 

 $\alpha$ 

# #9 Navigate the App: Terminal Operator.

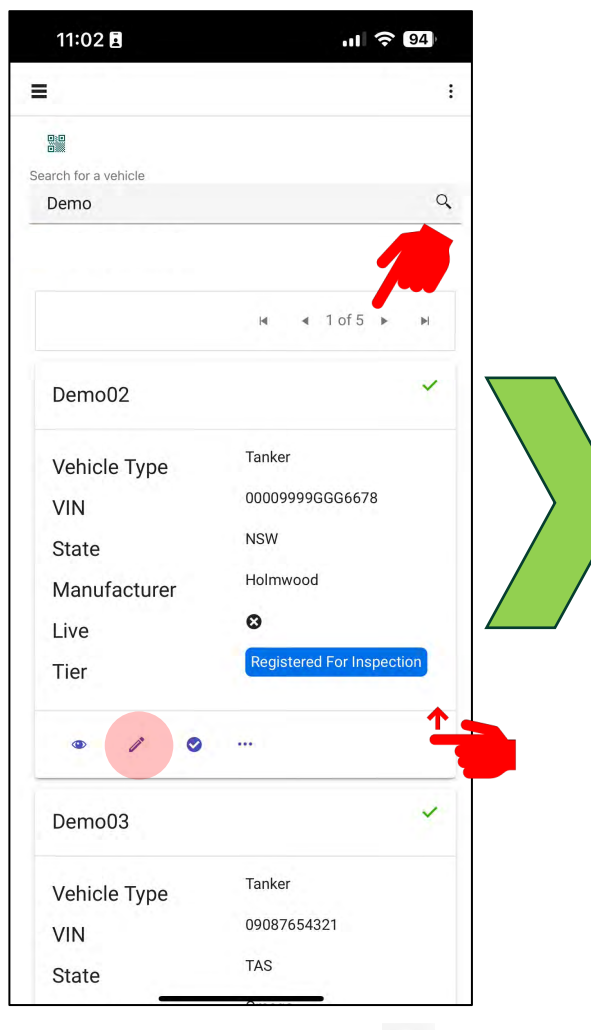

# **Search Results Screen**

 $\alpha$ 

From this screen you can:

- *Access the vehicle action bar, by tapping on the vehicle* **DETAIL** *link* Ĩ
- *Swipe up to see more listed vehicles.*

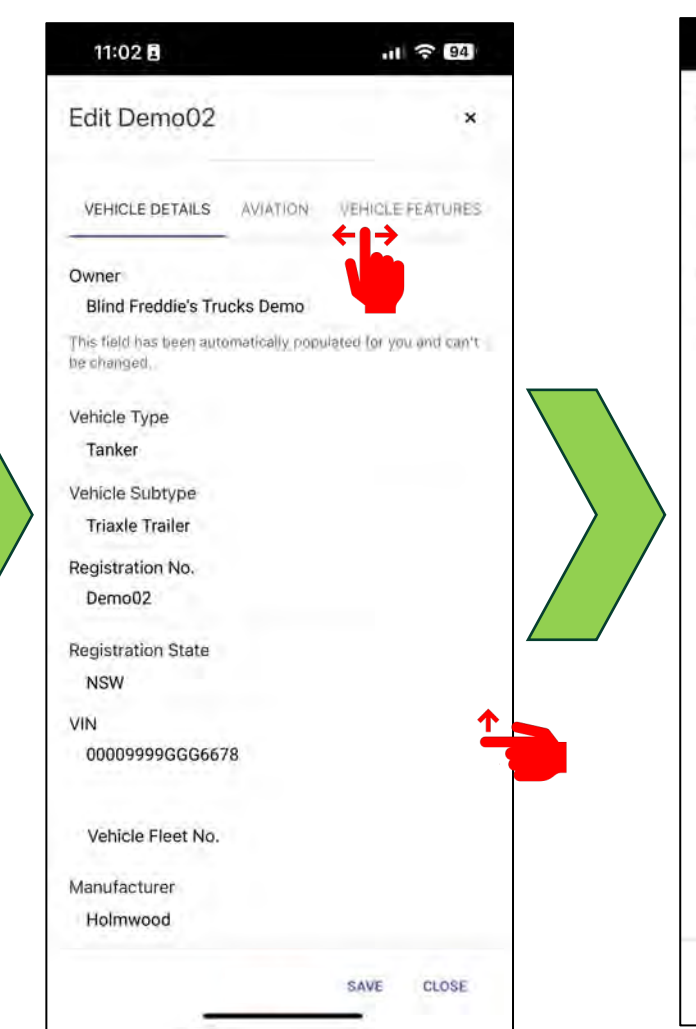

**Vehicle Detail Screen** From this screen you can: • *View vehicle basic details*

• *Access the vehicle information bar.* • *Swipe this bar left for more tabs.* • *Swipe up for more vehicle details.*

p\*

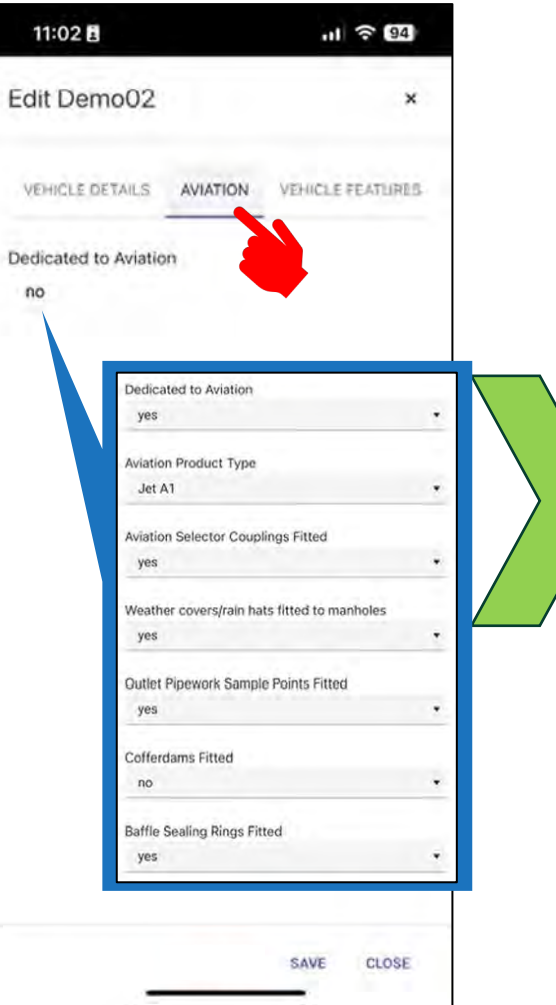

# **Vehicle Detail Screen**

From this screen you can:

• *Access the vehicle* **AVIATION** *status tab.*

ì

• *More details will be displayed if the tanker is dedicated to Aviation.*

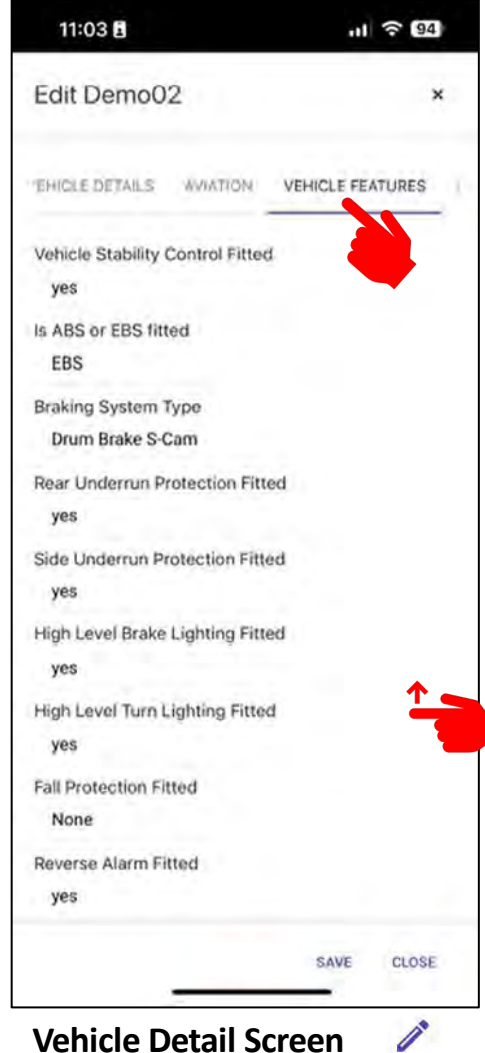

## **Vehicle Detail Screen** From this screen you can:

- *Access* **VEHICLE FEATURES** *tab.*
- *Swipe up for more vehicle features.*

# #10 Navigate the App: Terminal Operator.

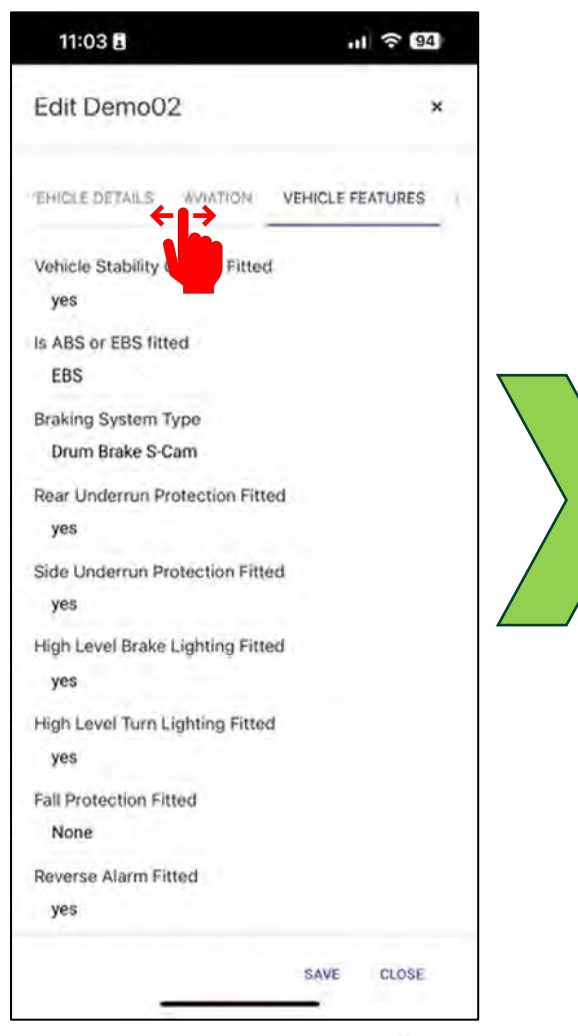

#### $\mathscr{P}$ **Vehicle Detail Screen**

From this screen you can:

• *Swipe this bar left for more tabs and swipe right to return.*

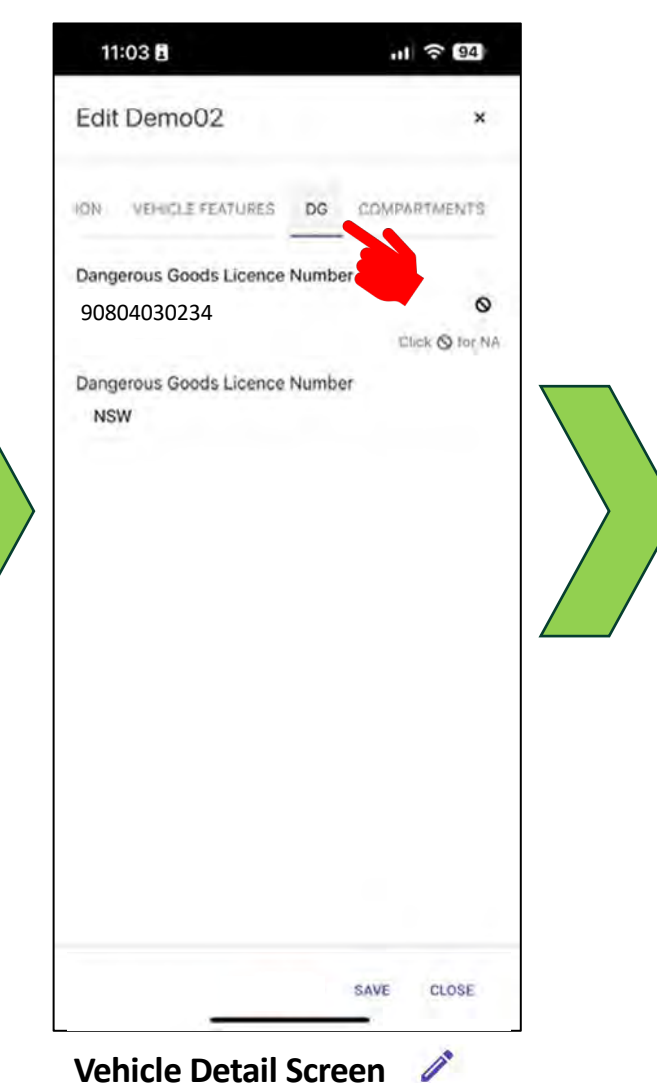

From this screen you can:

**(DG)** *information.*

• *Access the vehicle Dangerous Goods* 

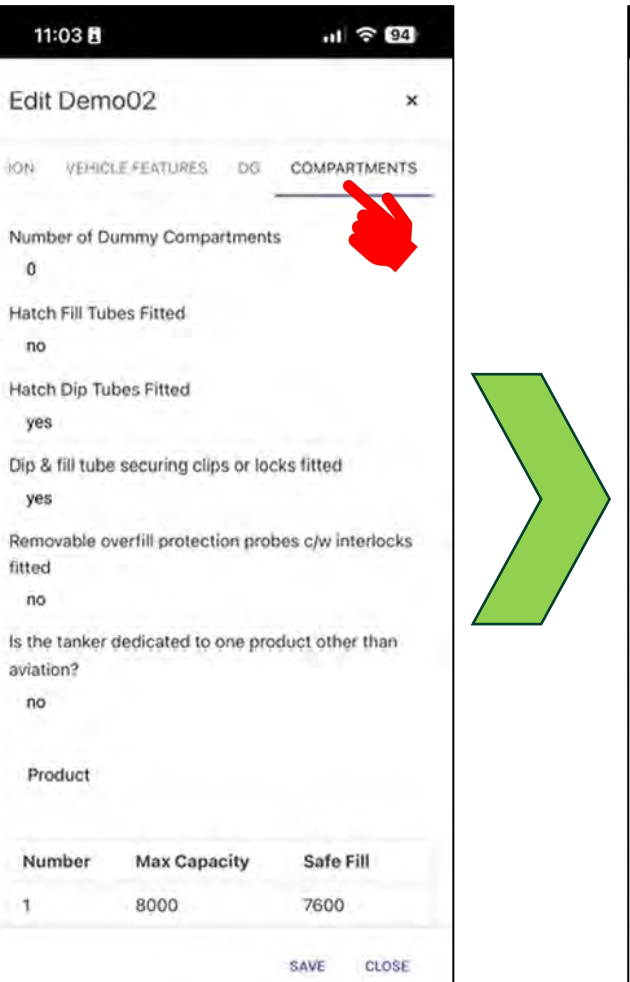

#### **Vehicle Detail Screen**  $\mathscr{E}$

From this screen you can:

• *Access the tanker* **COMPARMENTS** *information.*

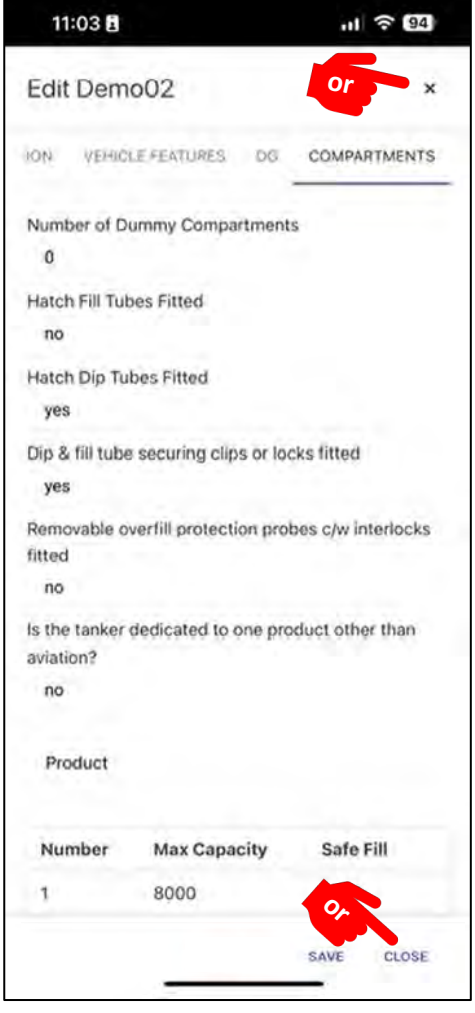

# **Vehicle Detail Screen**

From this screen you can:

• Return to the search results screen by tapping **X** top right or **CLOSE**  bottom right.

# #11 Navigate the App: Terminal Operator.

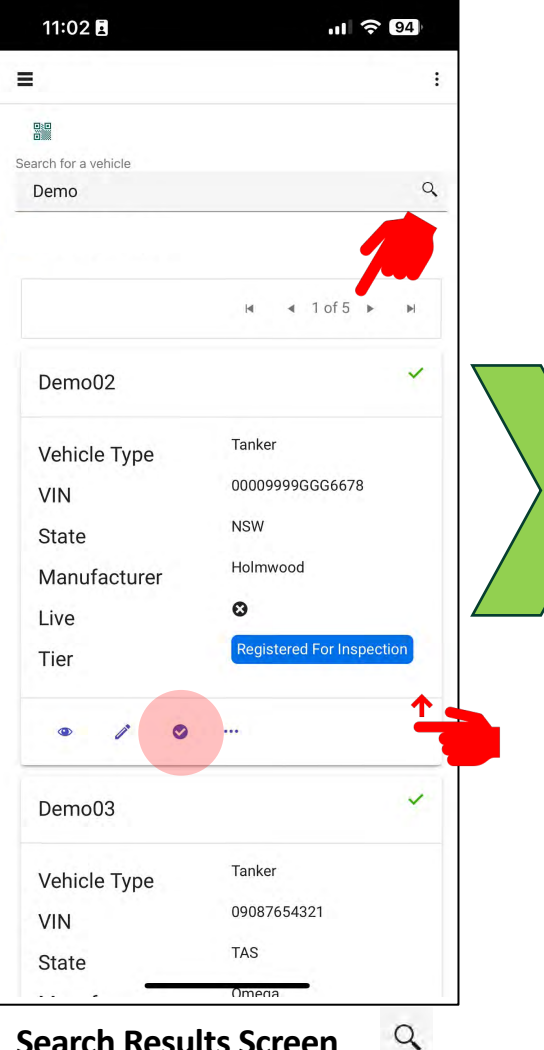

**Search Results Screen**

Return to the search results screen and from this screen you can:

- *Access the vehicle* **Inspections**  $\bullet$ *screen.*
- *Swipe up to see more listed vehicles or select other pages of listed vehicles.*

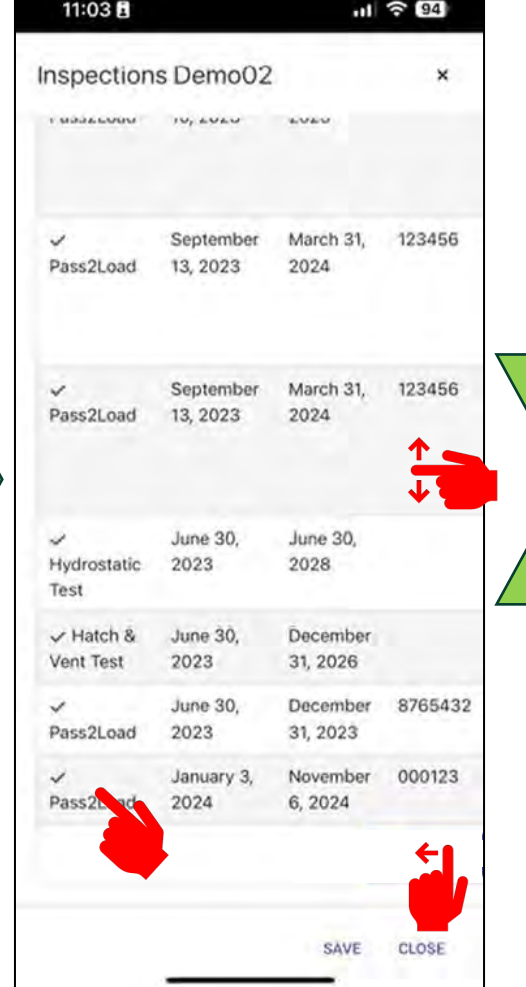

**Vehicle Inspections Screen** From this screen you can:

- *Access* **Inspection** *details by tapping* 
	- *on the inspection you choose.*
- *Swipe up or swipe down to see more listed inspections.*
- *Swipe left for more inspection information.*

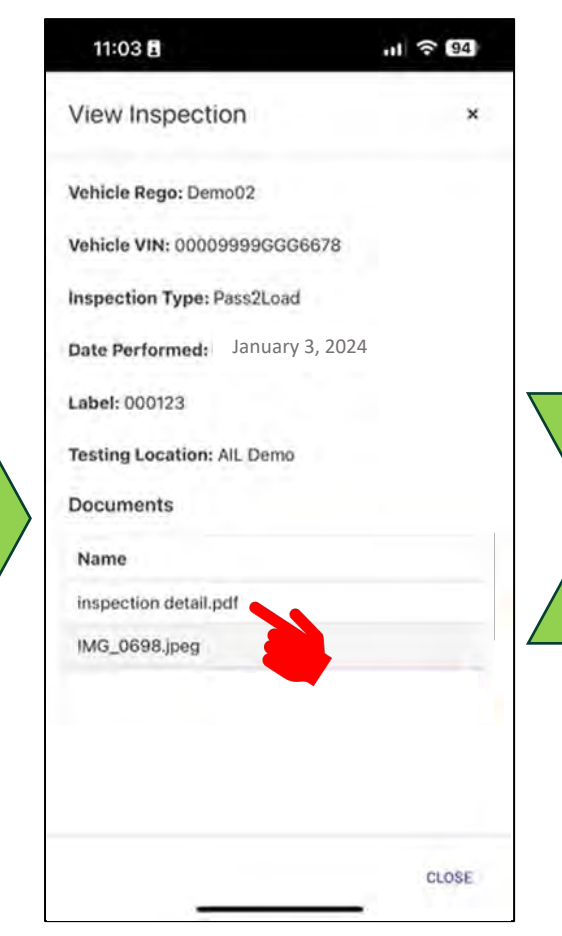

## **Vehicle Inspection Screen**

From this screen you can:

- *Access Inspection information.*
- *View documents by tapping on the document you want.*

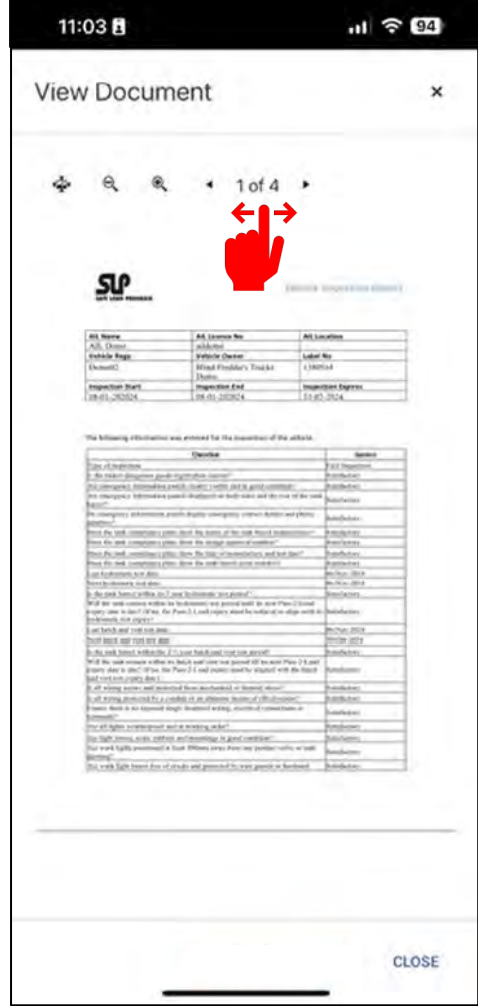

## **View Document Screen**

From this screen you can:

- *Access detailed documents.*
- *View all selected documents by*
- *tapping on the arrows*
- *Expand the document size.*

# #12 Navigate the App: Terminal Operator.

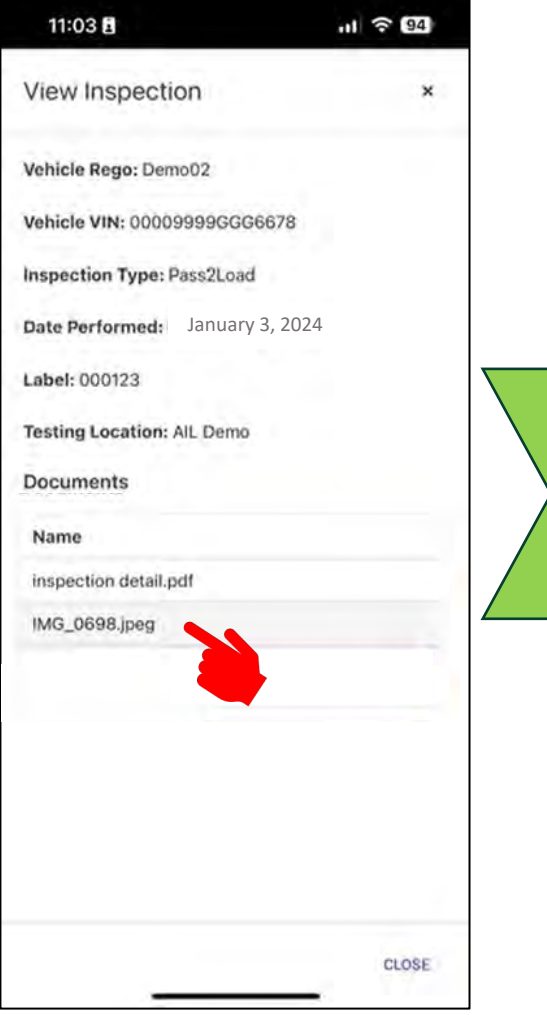

**or or**

11:03

**View Document** 

 $n! \approx 94$ 

CLOSE

 $\bullet$ 

**View Document Screen** From this screen you can:

• Return to the **Search Results Screen** by tapping **X** top right or

*for the vehicle.*

**CLOSE** bottom right.

• *View photos or documents entered* 

- **Vehicle Inspection Screen**
- From this screen you can:
- *Access Inspection information.*
- *View documents by tapping on the document you want.*

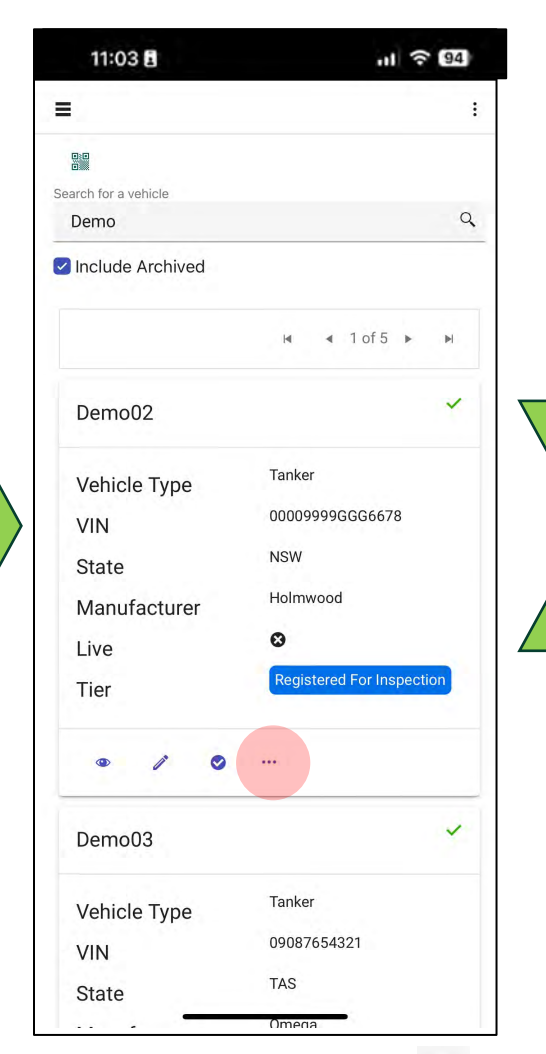

- **Search Results Screen**   $Q$ Horizontal Three Dots  $\cdots$
- *The* **AUDITS** *tab is only available to inspection locations*.

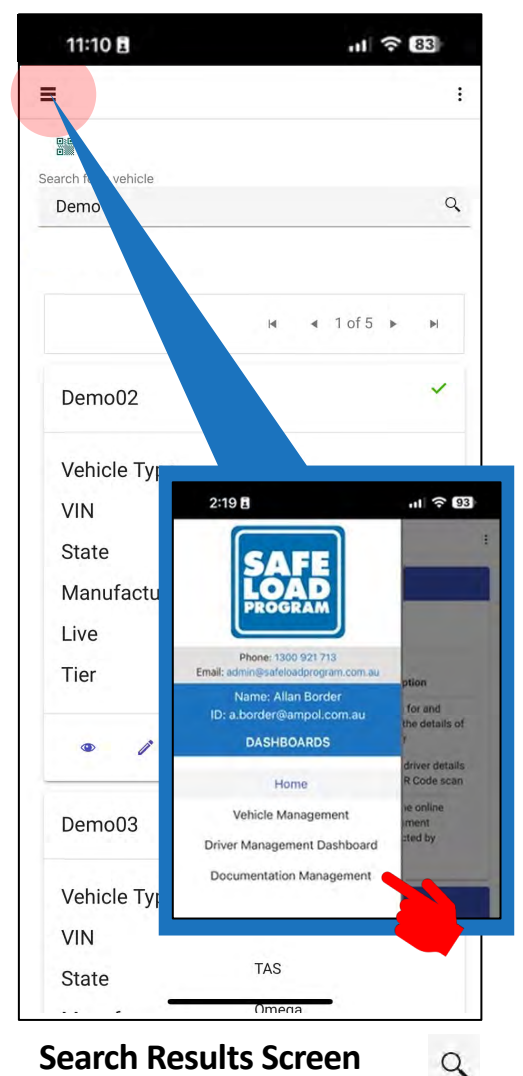

- **Search Results Screen** From the search results screen you can:
- Go to the **Document Management Dashboard** by tapping the Menu Bar.

# #13 Navigate the App: Terminal Operator.

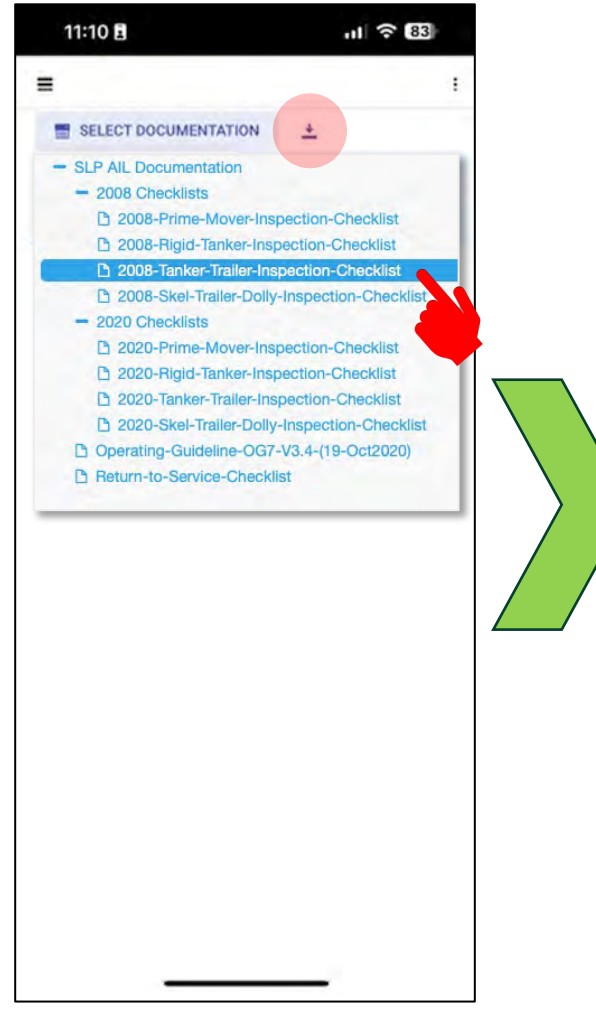

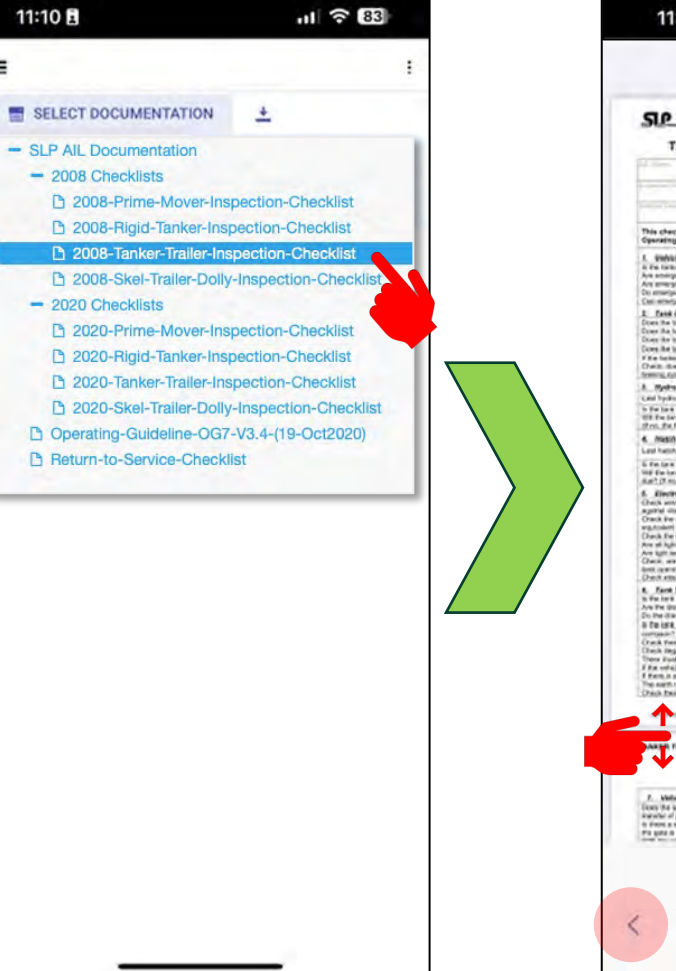

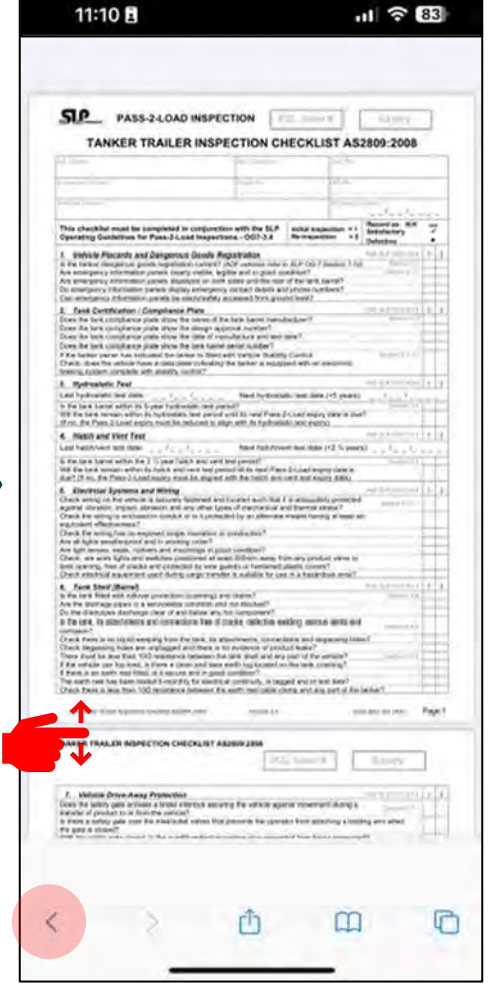

## **Document View Screen**

- *Access and view Inspection Documents.*
- *Swipe up or down to see more of the document.*
- *Use the back arrow to return to the Document Management Screen <*

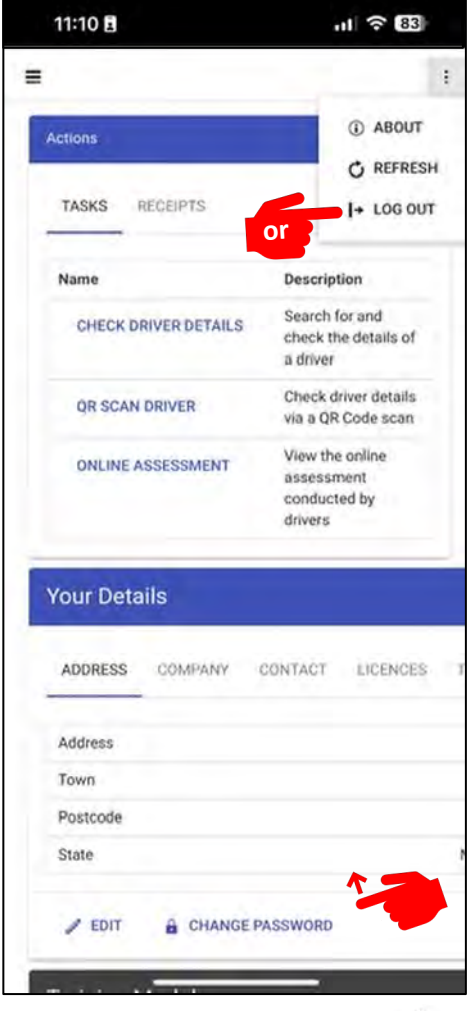

## **Vertical Three Dots**

Return to any screen where you can access the Vertical Three Dots Where you can | LOG OUT: Or

Simple swipe out of the App, this way you can stay logged in until the next time you need it.

## **Documentation Management Screen**

From this screen you can:

- *Access and view or download Vehicle Inspection Documents.*
- *Select a document and* **download** *the document.*

# **Documentation Management Screen**

From this screen you can:

 $\equiv$ 

- *Access and view vehicle Inspection Documents.*
- *Select the document you wish to view and tap.*